## **GUIDE : UTILISATION « ECOLE EN LIGNE »**

- **1) Rendez-vous sur le site du Lycée Charles Plisnier et cliquez sur « ACCES ECOLE EN LIGNE »**
- **2) Connectez vous sur la plateforme**

*Entrez votre nom d'utilisateur et votre mot de passe (ces derniers vous ont été communiqués par courrier). Cliquez ensuite sur « VALIDER »*

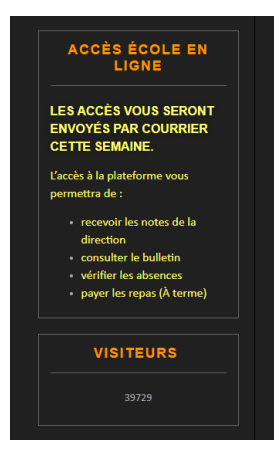

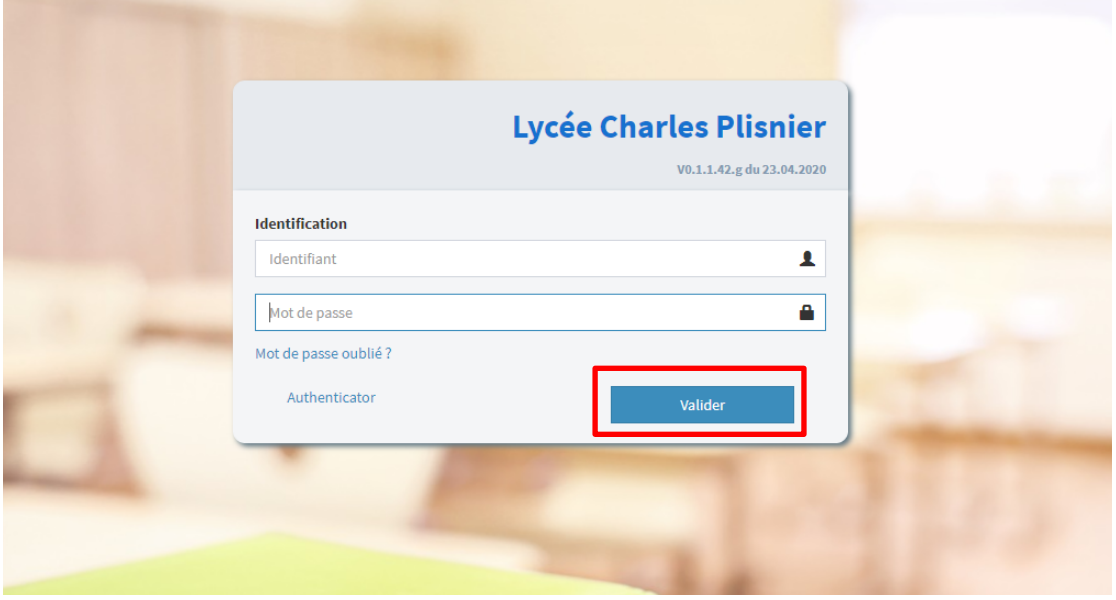

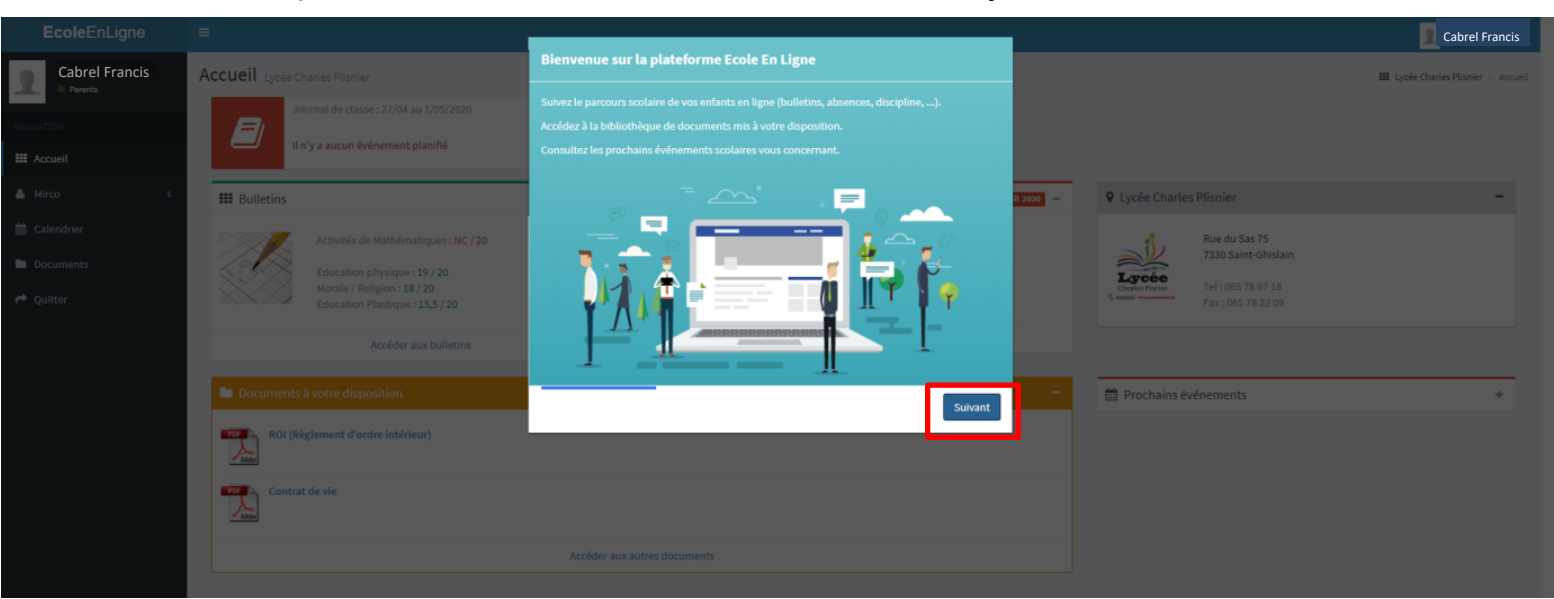

## **3) Suivez les instructions de bienvenue en cliquant sur « SUIVANT »**

*Vous pouvez utiliser votre adresse email habituelle pour vous connecter ou modifier votre mot de passe. Introduisez celle-ci si vous le souhaitez. Dans le cas contraire, cochez « Je ne souhaite pas utiliser mon adresse mail » et cliquez sur « SUIVANT »*

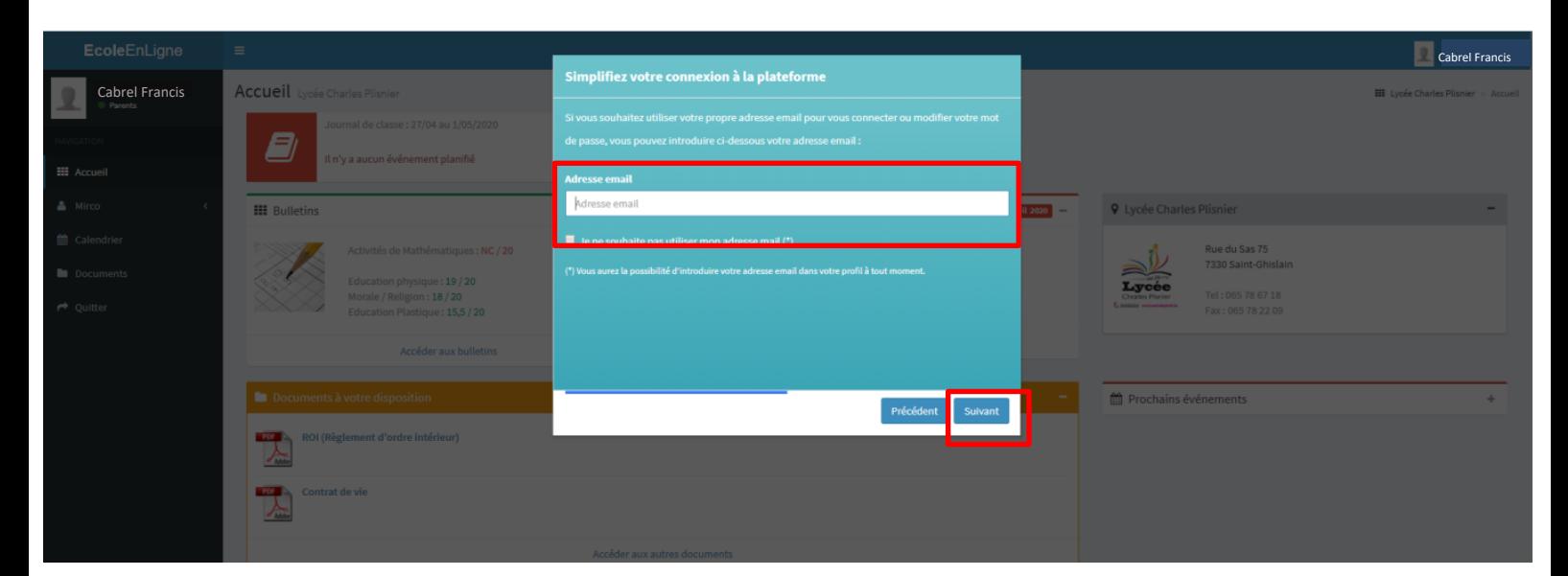

*Remarque : Si cette étape ne vous est pas apparue, il est toujours possible d'encoder votre adresse mail en cliquant sur votre nom en haut à droite de l'écran, puis sur « PROFIL »*

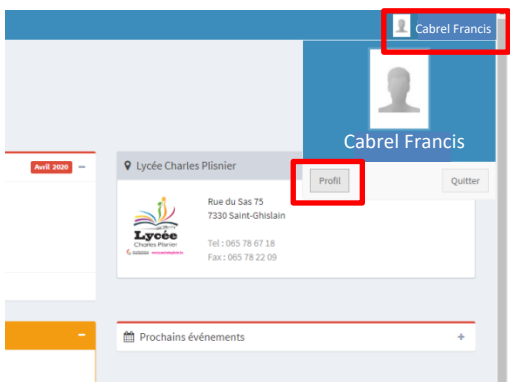

**4) Bienvenue sur « école en ligne » !** 

## **Vous pouvez apercevoir un aperçu du bulletin, des absences, des documents à votre disposition, etc. Pour plus d'informations, déroulez le menu disponible sur la gauche.**

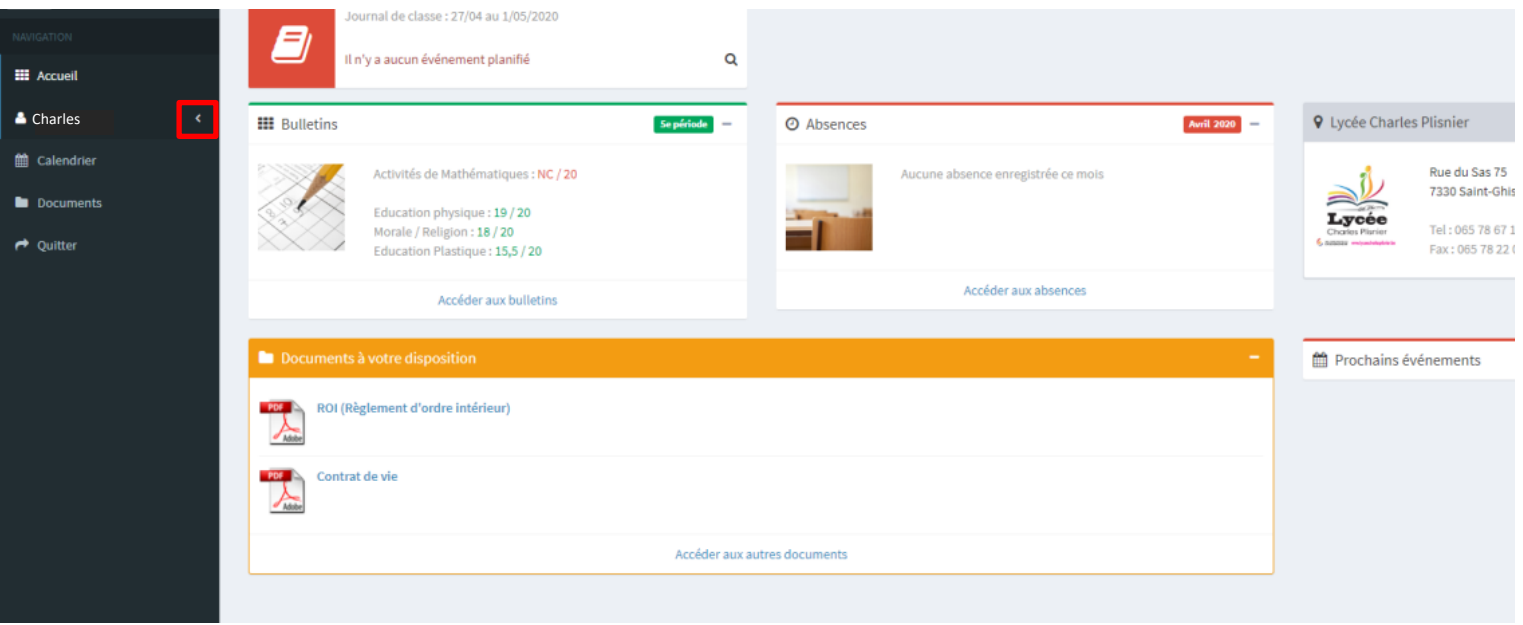

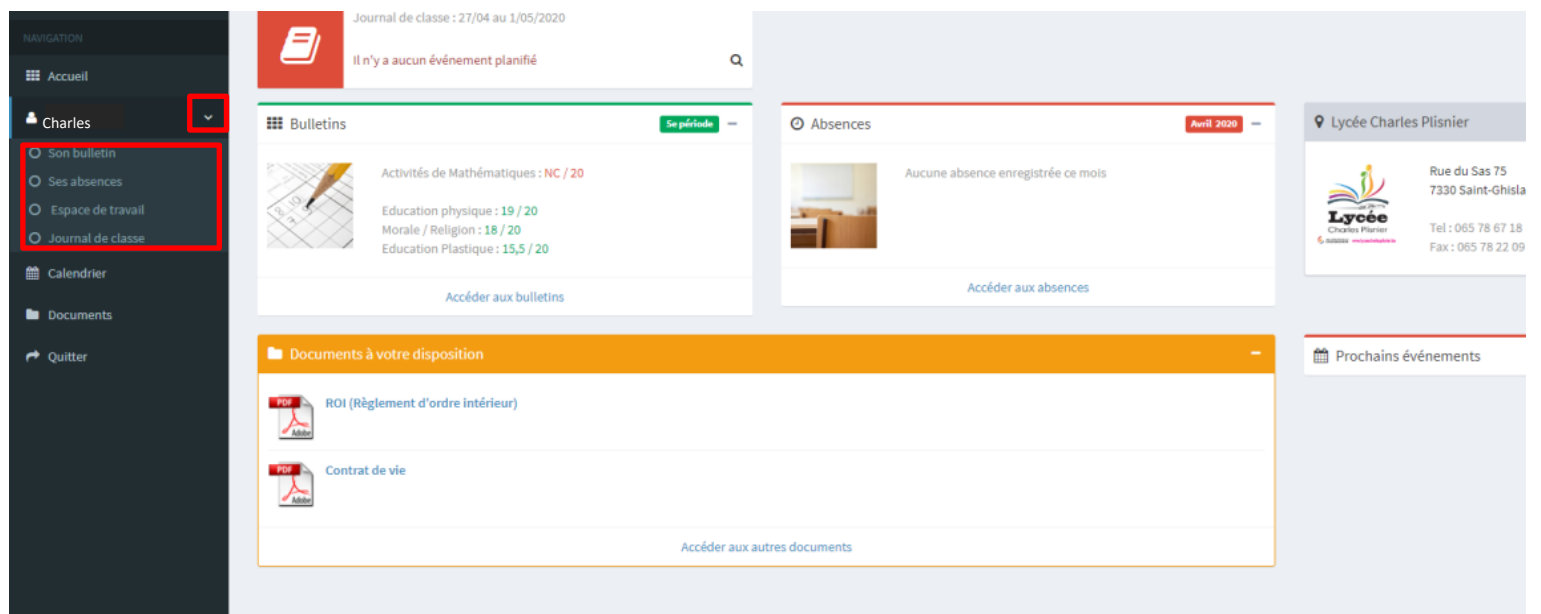

## **5) Naviguez à votre guise en cliquant sur l'onglet de votre choix !**

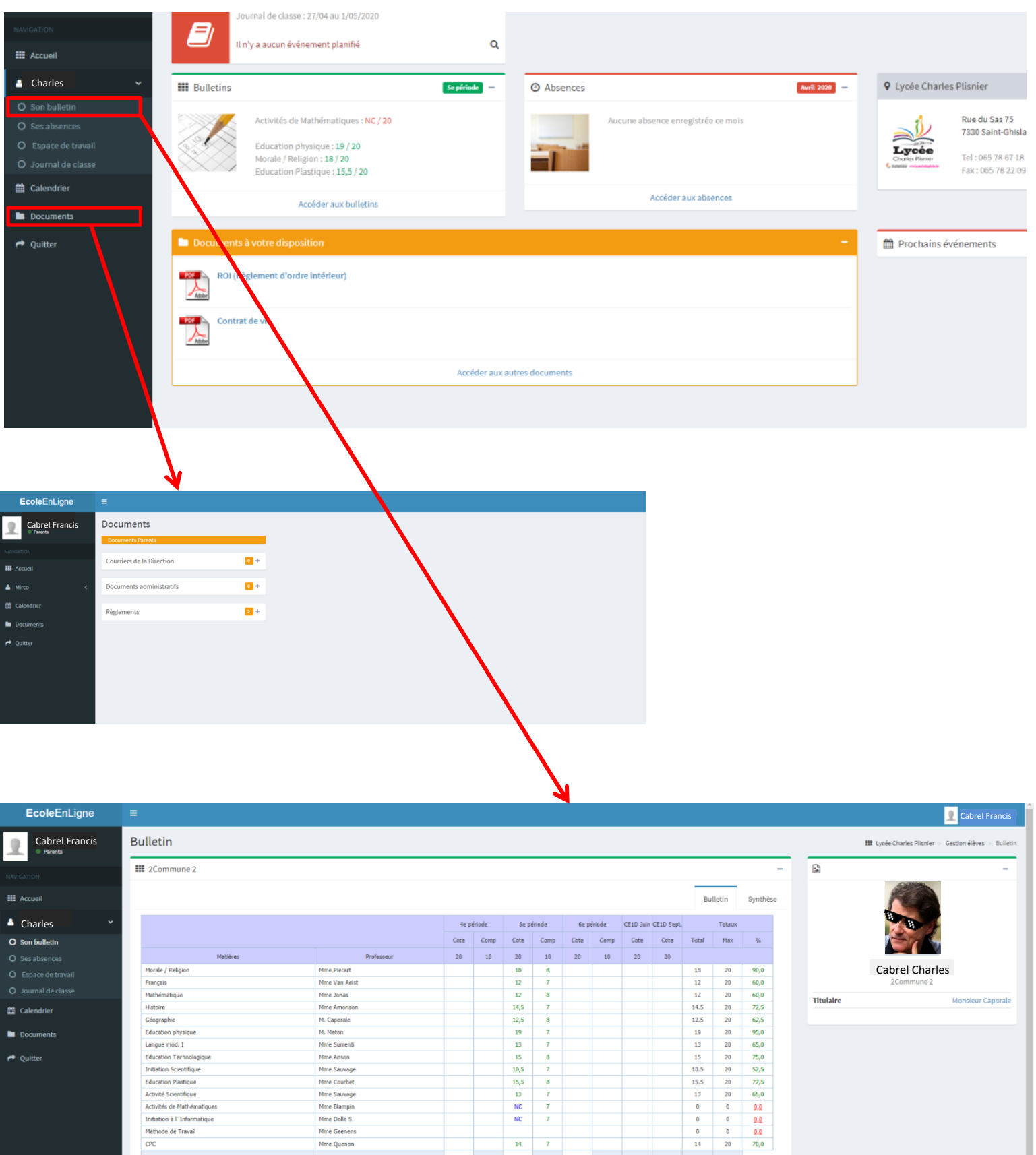

NC<br>NC

.<br>ote globale des éducateurs